Operating Manual System

# FUJITSU CELSIUS H7613

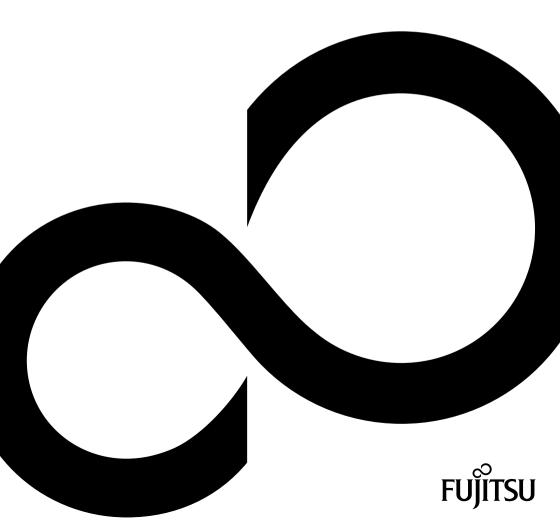

# Congratulations on your purchase of an innovative product from Fujitsu.

The latest information about our products, tips, updates etc. can be found on the Internet at: "http://www.fujitsu.com/fts/"

You can find driver updates at: "http://support.ts.fujitsu.com/download"

Should you have any technical questions, please contact:

- our Hotline/Service Desk ("http://support.ts.fujitsu.com/contact/servicedesk")
- Your sales partner
- · Your sales office

We hope you enjoy working with your new Fujitsu system!

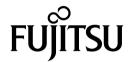

### Issued by / EU importer

Fujitsu Technology Solutions GmbH

Mies-van-der-Rohe-Straße 8

80807 Munich, Germany

## Name and address of the importer in the UK

Fujitsu Services Limited

22 Baker Street, London, W1U 3BW,

United Kingdom

"http://www.fujitsu.com/fts/"

## Copyright

© Fujitsu Client Computing Limited 2023. All rights reserved.

#### **Publication Date**

07/2023

Edition 1

# **FUJITSU CELSIUS H7613**

# Operating Manual

| Innovative technology              | 7  |
|------------------------------------|----|
| Ports and controls                 | 9  |
| Important notes                    | 12 |
| First-time setup of your device    | 16 |
| Working with the notebook          | 19 |
| Security functions                 | 47 |
| Connecting external devices        | 53 |
| Removing and installing components |    |
| during servicing                   | 59 |
| Settings in BIOS Setup Utility     | 60 |
| Troubleshooting and tips           | 66 |
| Technical data                     | 73 |
| Manufacturer's notes               | 75 |
| Index                              | 76 |

#### Remarks

Information on the product description meets the design specifications of Fujitsu and is provided for comparison purposes. Several factors may cause the actual results to differ. Technical data is subject to change without prior notification. Fujitsu rejects any responsibility with regard to technical or editorial mistakes or omissions.

#### **Trademarks**

Fujitsu, the Fujitsu logo and CELSIUS are registered trademarks of Fujitsu Limited or its subsidiaries in the USA and other countries.

Microsoft and Windows are trademarks or registered trademarks of Microsoft Corporation in the USA and/or other countries.

Intel is a trademark of the Intel Corporation in the USA and/or other countries.

NVIDIA and Optimus are trademarks or registered trademarks of NVIDIA Corporation in the USA and/or other countries. NVIDIA trademarks may only be used publicly with the permission of NVIDIA and no passage of this document may be interpreted as such a permission. A fair use of the NVIDIA trademarks in the advertising for and marketing of NVIDIA products requires a correspondingly explicit acknowledgement.

## HDMI<sup>\*</sup>

The terms HDMI, HDMI High-Definition Multimedia Interface, the HDMI trademark (HDMI trade dress) and the HDMI logo are trademarks or registered trademarks of HDMI Licensing Administrator, Inc.

Adobe Reader is a trademark of Adobe Systems Incorporated.

USB Type- $C^{\text{TM}}$  and USB- $C^{\text{TM}}$  are trademarks of the USB Implementers Forum in the USA and other countries.

All other trademarks specified here are the property of their respective owners.

#### Copyright

No part of this publication may be copied, reproduced or translated without the prior written consent of Fujitsu.

No part of this publication may be saved or transferred by any electronic means without the written approval of Fujitsu.

# **Contents**

| Further information Notational conventions                                                                                                    |                                                                                                    |
|----------------------------------------------------------------------------------------------------|----------------------------------------------------------------------------------------------------|
| Ports and controls Front Left side Right side Bottom                                                                                                    | 9<br>10<br>10                                                                                                    |
| Important notes Safety notes Additional safety notes for devices with wireless components Energy saving Energy saving under Windows Travelling with your notebook Before you travel Transporting the notebook Cleaning the notebook If liquid is accidentally spilled on the notebook during use:                                                                                                    | 12<br>13<br>13<br>13<br>14<br>14<br>14<br>15                                                                               |
| First-time setup of your device Unpacking and checking the device Selecting a location Connecting the mains adapter (230 W mains adapter)                                                                                                    | 16<br>17<br>17                                                                                                    |
| Switching on the device for the first time                                                                                                    | 18                                                                                                    |
| Switching on the device for the first time  Working with the notebook Status indicators Switching on the notebook Switching off the notebook Keyboard Separate number block Function keys and key combinations F-Lock setting Keyboard with background lighting (optional)                                                                                                    | 19<br>19<br>21<br>21<br>22<br>24<br>24<br>26<br>26                                                                         |
| Switching on the device for the first time  Working with the notebook Status indicators Switching on the notebook Switching off the notebook Keyboard Separate number block Function keys and key combinations F-Lock setting Keyboard with background lighting (optional) Country and keyboard settings Touchpad and touchpad buttons Moving the pointer Selecting an item Executing commands Dragging items | 19<br>19<br>21<br>21<br>22<br>24<br>26<br>26<br>27<br>27<br>27<br>27<br>28<br>28                                           |
| Switching on the device for the first time  Working with the notebook Status indicators Switching on the notebook Switching off the notebook Keyboard Separate number block Function keys and key combinations F-Lock setting Keyboard with background lighting (optional) Country and keyboard settings Touchpad and touchpad buttons Moving the pointer Selecting an item Executing commands                | 199<br>199<br>211<br>221<br>244<br>266<br>277<br>277<br>277<br>277<br>278<br>288<br>299<br>300<br>311<br>323<br>333<br>344 |

| Removing the memory card Loudspeakers and microphones SIM card (configuration dependent) Opening the service compartment Inserting the SIM card Removing the SIM card                                                                                                    | 34<br>35<br>36<br>37<br>38<br>38<br>38       |
|----------------------------------------------------------------------------------------------------|----------------------------------------------|
| Closing the service compartment Wireless components: wireless LAN / Bluetooth / LTE / 5G (optional) Switching the wireless components on and off Setting up WLAN access                                                                                                    | 40<br>40<br>40<br>40<br>41                   |
| Ethernet and LAN                                                                                                    |                                              |
| exclusively  Your USB Thunderbolt™ Port replicator (optional)  Ports on the Thunderbolt™ Port Replicator  Setting up the port replicator  Connecting the power adapter to the Thunderbolt™ Port Replicator (170 W mains adapter)                                                                                                    | 42<br>43<br>43<br>44                         |
| Connecting the notebook to the Thunderbolt™ Port Replicator<br>Switching on the notebook via the Thunderbolt™ port replicator<br>Disconnecting the notebook from the Thunderbolt™ Port Replicator                                                                                                    | 44<br>45<br>46<br>46                         |
| Security functions  Configuring the fingerprint sensor  Configuring the palm vein sensor  Using the Security Lock  Configuring Password Protection and Severity in the BIOS-Setup-Utility  Protecting BIOS Setup Utility (supervisor and user password)  Password protection for booting of the operating system  Password protection for the drive  SmartCard reader  Inserting the SmartCard | 47<br>48<br>48<br>49<br>51<br>51<br>52<br>52 |
| Connecting external devices  HDMI port  Connecting an external monitor to the Thunderbolt™ Port Replicator  Connecting USB devices  USB port Intel® Thunderbolt™ 4 with charging function and display port (USB Type-C)  USB port with charging function (Anytime USB charge)  How to remove USB devices correctly  Headset port                                                               | 53<br>54<br>55<br>56<br>57<br>57<br>58       |
| Removing and installing components during servicing  Retrofittable components                                                                                                    |                                              |
| Settings in BIOS Setup Utility Starting the BIOS Setup Utility Operating the BIOS Setup Utility Exiting BIOS Setup Utility Exit Saving Changes - save changes and exit BIOS Setup Utility Exit Discarding Changes - Discard changes and exit BIOS Setup Utility Load Setup Defaults - Copy Standard Entries Discard Changes - Discard changes without exiting the BIOS Setup Utility           | 60<br>61<br>62<br>62<br>62<br>62             |
| Save Changes - save changes without exiting the BIOS Setup Utility                                                                                                    | 6/                                           |

| Save Changes and Power Off                                                     |    |
|--------------------------------------------------------------------------------|----|
| Erase Disk                                                                     |    |
| Configuring RAID data storage                                                  |    |
| Intel iRST/VMD driver pack                                                     |    |
| Switch on VDM controller                                                       | 64 |
| Option 1: Intel Rapid Storage Technology and Intel® Optane® Memory and Storage |    |
| Management                                                                     |    |
| Option 2: Intel® Optane® Memory and Storage Management                         | 65 |
| Troubleshooting and tips                                                       | 66 |
| Help if problems occur                                                         | 66 |
| Recovering drive contents from the Recovery DVD                                |    |
| Restoring the system under Windows                                             | 67 |
| The notebook's date or time is incorrect                                       | 67 |
| The notebook's LCD screen remains blank                                        | 68 |
| The LCD screen is difficult to read                                            | 68 |
| The external monitor remains blank                                             | 68 |
| The external monitor is blank or the image is unstable                         | 69 |
| The notebook cannot be started                                                 | 69 |
| The notebook stops working                                                     | 69 |
| The wireless connection to a network does not work                             | 70 |
| SmartCard reader is not recognised                                             | 70 |
| SmartCard PIN forgotten                                                        | 70 |
| SmartCard lost                                                                 | 70 |
| Error messages on the screen                                                   | 71 |
|                                                                                |    |
| Technical data                                                                 |    |
| Notebook                                                                       |    |
| Rechargeable battery                                                           |    |
| 230 W Mains adapter (notebook computer)                                        | 74 |
| 170 W Mains adaptor (Thunderbolt™ port replicator, optional)                   | 74 |
| Manufacturer's notes                                                           | 75 |
| Disposal and recycling                                                         | 75 |
| TCO Certified                                                                  | 75 |
| SAR limit value (Specific Absorption Rate)                                     | 75 |
| Other certification markings                                                   |    |
| Index                                                                          | 76 |
|                                                                                |    |

# Innovative technology

... and ergonomic design make your device a reliable and convenient companion.

The device boots very quickly, is ready for immediate use and offers a particularly long operating time because of its high capacity battery.

With the user-friendly "BIOS Setup Utility" you can control your notebook's hardware and better protect your system against unauthorised access by using the powerful password properties.

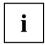

Information on the connections and user components of your notebook can be found in "Ports and controls", Page  $\underline{9}$ .

## **Further information**

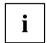

The Windows drivers for your device can be found on our Internet site. The factory installation of your device does not support any other operating system. Fujitsu Technology Solutions accepts no liability whatsoever if any other operating system is used.

Software oriented components of these instructions refer to Microsoft products, if they come within the scope of the delivery.

If you install other software products, pay attention to the operating instructions of the manufacturer

# **Notational conventions**

| <u>^</u>          | Pay particular attention to text marked with this symbol. Failure to observe these warnings could pose a risk to health, damage the device or lead to loss of data. The warranty will be invalidated if the device becomes defective through failure to observe these warnings. |
|-------------------|----------------------------------------------------------------------------------------------------|
| i                 | Indicates important information for the proper use of the device.                                                                                                    |
| <b>&gt;</b>       | Indicates an activity that must be performed                                                                                                    |
| $\hookrightarrow$ | Indicates a result                                                                                                    |
| This font         | indicates data entered using the keyboard in a program dialogue or at the command line, e.g. your password (Name123) or a command used to start a program (start.exe)                                                                                                    |
| This font         | indicates information that is displayed on the screen by a program, e.g.: Installation is complete.                                                                                                    |
| This font         | Indicates                                                                                                    |
|                   | <ul> <li>terms and texts used in a software interface, e.g.: Click on Save</li> <li>names of programs or files, e.g. Windows or setup.exe.</li> </ul>                                                                                                    |
| "This font"       | Indicates                                                                                                    |
|                   | cross-references to another section, e.g. "Safety information"                                                                                                    |
|                   | <ul> <li>cross-references to an external source, e.g. a web address: For more<br/>information, go to "http://www.fujitsu.com/fts/"</li> </ul>                                                                                                    |
|                   | Names of DVDs and titles or designations for other materials, e.g.: "Drivers & Utilities" DVD or "Safety/Regulations" Manual                                                                                                    |
| Key               | indicates a key on the keyboard, e.g: F10                                                                                                    |
| This font         | indicates terms and texts that are emphasised or highlighted, e.g.: Do not switch off the device                                                                                                    |

# Ports and controls

This chapter presents the individual hardware components of your device. It gives an overview of the indicators and ports of the device. Please familiarise yourself with these components before you start to work with the device.

## **Front**

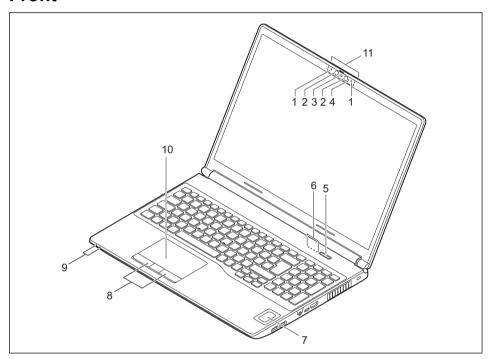

1 = Microphone

2 = Infrared camera sensors

3 = Webcam with webcam shutter

4 = Webcam LED

5 = ON/OFF button

6 = Status indicators

7 = Fingerprint sensor (optional) or palm sensor (optional)

8 = Touchpad buttons

9 = Status indicators

10 = Touchpad

11 = Handle for opening the notebook

## Left side

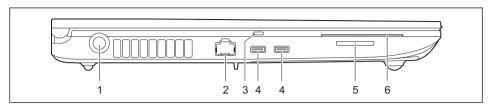

- 1 = DC Socket (DC IN)
- 2 = LAN port
- 3 = Tactile marking USB port for Intel® Thunderbolt™ port replicator (USB Type-C)
- 4 = USB ports Intel® Thunderbolt™ 4 with charging function and display port (USB Type-C)
- 5 = Memory card slot
- 6 = SmartCard Reader

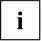

The USB port with tactile marking can also be used to supply limited power from a Fujitsu Type-C mains adapter (65 W or 95 W), e.g. to charge the battery in OFF state if the 230 W mains adapter for the system is not available.

# Right side

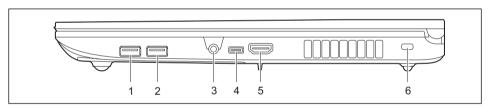

- 1 = USB port 3.2 Gen1 (USB type-A, Anytime USB charge)
- 2 = USB port 3.2 Gen1 (USB Type-A)
- 3 = Headset jack

- 4 = USB port 3.2 Gen1 (USB Type-C)
- 5 = HDMI port
- 6 = Security Lock Device

# **Bottom**

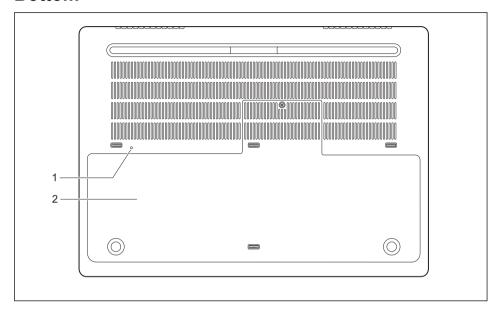

1 = OFF button for the battery (recessed) 2 = Service compartment for nano-SIM card

# Important notes

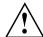

This chapter contains essential safety information which must be followed when working with your notebook. Other notes also provide useful information which will help you with your notebook.

## Safety notes

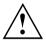

Please follow the safety notes provided in the "Safety/Regulations" manual as well as the safety notes given below.

Please pay special attention to the sections in the manual marked with the symbol on the left.

When connecting and disconnecting cables, observe the relevant notes in this operating manual.

In order to prevent burn injury or the device from overheating, do not lay the device directly on your lap and make sure that the ventilation openings are not obstructed.

Read the information on the ambient conditions in the "Technical data",

Page 73 and "First-time setup of your device", Page 16 before preparing your notebook for use and switching it on for the first time.

When cleaning the device, please observe the relevant notes in the section "Cleaning the notebook", Page 15.

Pay attention to the additional safety notes for devices with wireless components provided in the "Safety/Regulations" manual.

Please refer to the notes in the chapter "Removing and installing components during servicing", Page 59.

This notebook complies with the relevant safety regulations for data processing equipment. If you have questions about using your notebook in a particular area, please contact your sales outlet or our Hotline/Service Desk.

### Opening angle of the LCD screen

Please open the LCD screen carefully until you feel resistance. Do not try to open it further with force! To open it, take hold of the screen in the centre of the front by the slightly protruding grip edge.

# Additional safety notes for devices with wireless components

If a wireless component (Wireless LAN, Bluetooth, LTE. 5G) is incorporated in your notebook, you must be sure to observe the following safety notes when using your notebook:

- Switch off the wireless components when you are in an aircraft or driving in a car.
- Switch off the wireless components when you are in a hospital, an operating room or near a medical electronics system. The transmitted radio waves can impair the operation of medical devices.
- Switch off the wireless components when you let the device get near flammable gases or into hazardous environments (e.g. petrol station, paintshops), as the transmitted radio waves can cause an explosion or a fire.

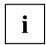

For information on how to switch wireless components on and off, see chapter "Switching the wireless components on and off", Page 40.

## **Energy saving**

Switch the notebook off when it is not in use. Switch off external, connected devices if you are not using them. If you use the energy saving functions, the notebook uses less energy. You will then be able to work for longer before having to recharge the battery.

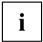

Energy efficiency is increased and the environmental impact is reduced. You save money while protecting the environment.

## **Energy saving under Windows**

Make use of the power management features (see ""Using the power-management features", Page 32").

# Travelling with your notebook

Please observe the points listed below when travelling with your notebook.

## Before you travel

- ▶ Backup important data stored on the drives.
- Switch off the wireless component for data security reasons. With data traffic via a wireless connection, it is also possible for unauthorised third parties to receive data.

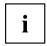

Information on activating data encryption is provided in the documentation for your wireless component.

▶ If you wish to use your notebook during a flight, first check with the flight attendants if it is OK to do so.

## When travelling in other countries

- ▶ If you are travelling abroad, check that the mains adapter can be operated with the local mains voltage. If this is not the case, obtain the appropriate mains adapter for your notebook. Do not use any other voltage converter!
- ► Check whether the local mains voltage and the power cable are compatible. If this is not the case, buy a power cable that matches the local conditions.
- ► Contact the relevant authorities of the country you will be travelling in as to whether you may operate the radio component integrated into your notebook computer. Please observe the additional safety instructions for devices with radio components, found in the handbook "Safety/formalities".

## Transporting the notebook

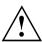

Protect the notebook from severe shocks and extreme temperatures (e.g. direct sunlight in a car).

- Switch the notebook off.
- ▶ Unplug the mains adapter and all external devices from the power socket.
- ▶ Disconnect the mains adapter cable and the data cables for all external devices.
- ▶ Close the LCD screen.
- ► To protect against damaging jolts and bumps, use a notebook carrying case to transport your notebook.

## Cleaning the notebook

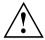

Do not clean any interior parts yourself; leave this job to a service technician.

Only use cleaning products designed for computers. Normal household cleaners and polishes can damage the markings on the keyboard and the device, the paintwork or the notebook itself.

Ensure that no liquid enters the notebook.

The LCD screen very sensitive to scratches. Only clean the display surface with a very soft, slightly damp cloth.

- ▶ Switch the notebook off.
- ► To prevent the device from being switched on unintentionally, remove the AC plug of the power adapter from the power outlet and switch off the battery (see chapter "Switch the battery off and on", Page 31).

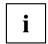

The surface can be cleaned with a dry cloth. If particularly dirty, use a damp cloth that has been dipped in water mixed with mild domestic detergent and then carefully wrung out.

You can use disinfectant wipes to clean the keyboard and the touchpad.

Ensure that no liquid enters the device.

▶ Do not spray any liquid on the device!

## If liquid is accidentally spilled on the notebook during use:

- ▶ Switch off the notebook and remove the power adapter.
- ► Turn the notebook over so as to let the liquid run out of it.
- ▶ Disconnect the battery (see Chapter "Switch the battery off and on", Page 31).
- ▶ Allow the notebook to dry for at least 24 hours.
- If the notebook cannot be switched on after reconnecting the power adapter, please contact our Hotline/Service desk.

# First-time setup of your device

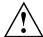

Please read the chapter "Important notes", Page 12.

If your device is equipped with a Windows operating system, the necessary hardware drivers and supplied software are already pre-installed.

Depending on the Windows version, an Internet connection is required for initial commissioning.

Before you switch on the device for the first time, connect it to the mains voltage using the mains adapter, see "Connecting the mains adapter (230 W mains adapter)", Page 17. The mains adapter must be connected during the entire installation process.

A system test is performed when your device is first switched on. Various messages can appear. The display may remain dark for a short time or may flicker.

Please follow the instructions on the screen.

NEVER switch off your device during the first-time setup process.

The battery must be charged if you want to operate your device using the battery.

When used on the move, the built-in battery provides the device with the necessary power. You can increase the operating time by using the available energy-saving functions.

For instructions on how to connect external devices (e.g. mouse, printer) to your device, please refer to the operating manual for your external device.

# Unpacking and checking the device

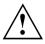

Should you discover any damage that occurred during transportation, notify your local sales outlet immediately!

- ▶ Unpack all the individual parts.
- ▶ Check your device for any visible damage which may have occurred during transportation.

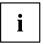

You may need the packaging in the future, if you need to transport your device.

# Selecting a location

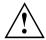

Select a suitable location for the device before setting it up. Follow the instructions below when doing so:

- Never place the device or the mains adapter on a heat-sensitive surface.
   The surface could be damaged as a result.
- Never place the device on a soft surface (e.g. carpeting, upholstered furniture, bed). This can block the air vents and cause overheating and damage.
- The underside of the device heats up during normal operation. Prolonged contact with the skin may become unpleasant or even result in burns.
- Place the device on a stable, flat, non-slippery surface. Please note that the rubber feet of the device may mark certain types of delicate surfaces.
- Keep other objects at least 100 mm / 3.94 inches away from the device and its mains adapter to ensure adequate ventilation.
- · Never cover the ventilation slots of the device.
- Do not expose the device to extreme environmental conditions. Protect the device from dust, humidity, and heat.

# Connecting the mains adapter (230 W mains adapter)

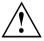

Observe the safety notes in the enclosed "Safety/Regulations" manual.

The supplied power cable conforms to the requirements of the country in which you purchased your device. Make sure that the power cable is approved for use in the country in which you intend to use it.

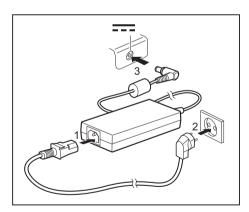

- ► Connect the power cable (1) to the power adapter provided for the device, see chapter "Technical data", Page 73.
- ▶ Plug the mains cable (2) into a mains outlet.
- ► Connect the mains adapter cable (3) to the DC jack (DC IN) of the device.

# Switching on the device for the first time

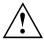

When you switch on the device for the first time, the supplied software is installed and configured. Because this procedure must not be interrupted, you should set aside enough time for it to be fully completed and connect the device to the mains using the mains adapter.

During the installation process, DO NOT restart the device unless you are requested to do so!

To make it easier to use your device for the first time, the operating system is pre-installed on the drive.

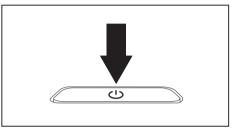

Switch on your device.

▶ During installation, follow the instructions on screen.

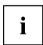

If a Windows operating system is installed on your device, you will find more information on the system and drivers, help programmes, updates, manuals etc. on the device or on the Internet under "https://support.ts.fujitsu.com/".

You can find information and help on the Windows operating system functions on the Internet at "http://windows.microsoft.com".

# Working with the notebook

This chapter describes the basics for operating your notebook. Please read the chapter entitled "Connecting external devices", Page 53 for instructions on how to connect devices such as a mouse and a printer to the notebook.

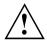

Please refer to the notes in "Important notes", Page 12.

## Status indicators

The status indicators provide information about the status of the power supply and of the keyboard functions.

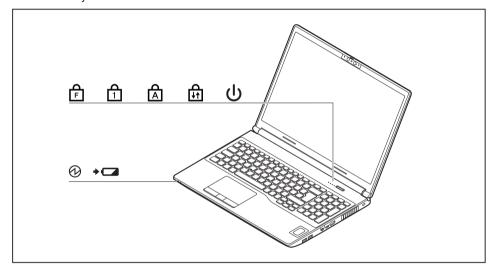

| Indicator              | Description                                                                                                    |  |
|------------------------|----------------------------------------------------------------------------------------------------|--|
| () () ()               | Power-on indicator / Standby                                                                                                    |  |
| $(\mathcal{O}(\cdot))$ | Indicator is illuminated: The notebook is switched on.                                                                                                    |  |
|                        | Indicator flashes: The notebook is in standby mode.                                                                                                    |  |
|                        | Indicator is off: The notebook is switched off.                                                                                                    |  |
| +                      | Battery status indicator/mains connection The state of charge of the battery is shown by the battery indicator.                                                                                                    |  |
|                        | <ol> <li>With AC adapter connected:         <ul> <li>The indicator lights up orange: The battery is charging.</li> <li>The indicator is off: Charging is completed.</li> <li>The indicator flashes orange: The battery cannot be charged as the battery is too hot or cold for charging. The charging process is continued as soon as the battery reaches a permissible temperature again.</li> </ul> </li> <li>Running on battery (without AC adapter):         <ul> <li>The indicator is off: Battery level is 100-21%.</li> <li>The indicator lights up red: Battery level is 20-0%.</li> </ul> </li> <li>Battery abnormality/error:         <ul> <li>The indicator flashes red.</li> </ul> </li> </ol> |  |
|                        | F Lock indicator                                                                                                    |  |
| Ē                      | The indicator lights up: The key combination Fn + F has been pressed. Instead of the imprinted standard functions of the function keys, the Fn functions can be executed by pressing the keys directly (see chapter "Function keys and key combinations", Page 24).                                                                                                    |  |
| Д                      | Num Lock indicator                                                                                                    |  |
| 1                      | Indicator is illuminated: The Num key has been pressed. The virtual numerical keypad is activated. You can output the characters indicated on the upper right of the keys.                                                                                                    |  |
| Д                      | Caps Lock indicator                                                                                                    |  |
|                        | Indicator is illuminated: The Caps Lock key has been pressed. All the characters you type will appear in upper case. In the case of overlay keys, the character printed on the upper left of the key will appear when that key is pressed.                                                                                                    |  |
| Д                      | Scroll Lock indicator                                                                                                    |  |
| <b>↓</b> ↑             | Indicator is illuminated: the key combination Fn + Scr has been pressed. The effect that this key has varies between applications.                                                                                                    |  |

## Switching on the notebook

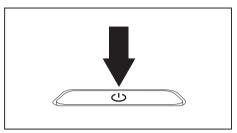

→ The power-on indicator is lit.

- ▶ Open the LCD screen.
- Press the ON/OFF button for about 1 second to switch the notebook on.

# Switching off the notebook

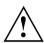

Back up your data and close all applications before you switch off your device. Otherwise data might be lost.

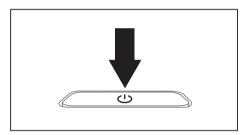

- Shut down the operating system correctly.
- If the notebook does not switch itself off automatically, press the ON/OFF button for about 10 seconds.
- ▶ Close the LCD screen.

# Keyboard

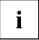

The keyboard of your notebook is subject to continuous wear through normal use. The key markings are especially prone to wear. The key markings are liable to wear away over the life of the notebook.

The keyboard has been designed to provide all the functions of an enhanced keyboard. Some enhanced keyboard functions are mapped with key combinations.

The following description of keys refers to Windows. Additional functions supported by the keys are described in the relevant manuals supplied with your application programs.

The figure below shows how to access the different characters on keys with overlaid functions. The example applies when the Caps Lock key has not been activated.

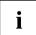

The illustrations shown below may differ from your actual device.

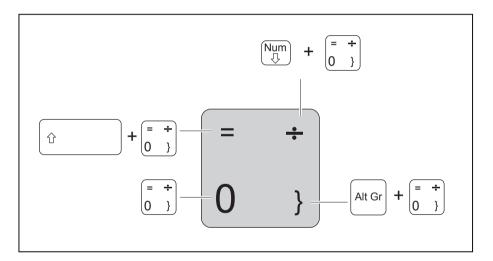

| Key          | Description                                                                                                    |
|--------------|----------------------------------------------------------------------------------------------------|
| <b>—</b>     | Backspace key The Backspace key deletes the character to the left of the cursor.                                                                                                    |
| <del> </del> | Tab key The Tab key moves the cursor to the next tab stop.                                                                                                    |
|              | Enter key (return) The Enter key terminates a command line. The command you have entered is executed when you press this key.                                                                                                    |
| Û            | Caps Lock key The Caps Lock key activates the Caps Lock mode, and the corresponding icon is displayed in the Windows information area. In Caps Lock mode, all of the characters you type appear in upper case. In the case of overlay keys, the character printed on the upper left of the key will appear when that key is pressed. To cancel the Caps Lock function, simply press the Caps Lock key again. |
| Û            | Shift key The Shift key causes uppercase characters to appear. In the case of overlay keys, the character printed on the upper left of the key appears when that key is pressed.                                                                                                    |
| Fn           | Fn key The Fn key activates the Fn function of an overlay key (see chapter "Function keys and key combinations", Page 24).                                                                                                    |
| †<br>+   +   | Cursor keys The cursor keys move the cursor in the direction of the arrow, i.e. up, down, left, or right.                                                                                                    |
|              | Windows key The Windows key switches between the start screen and the last used application.                                                                                                    |
|              | Menu key The Menu key opens the menu for the active application.                                                                                                    |

## Separate number block

The keyboard of your notebook has a separate number block on the far right.

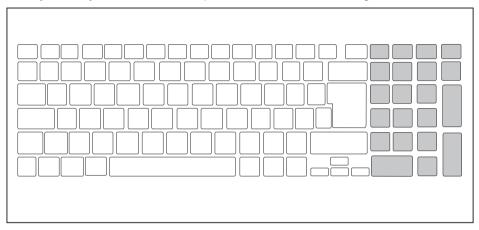

## Function keys and key combinations

The following description of the function keys and key combinations applies to Windows operating systems. Some of the functions described below may not work in other operating systems and with some device drivers.

Other key combinations are described in the relevant manuals supplied with your application programs.

Key combinations are entered as follows:

- ▶ Press the first key in the combination and keep it pressed.
- ▶ While holding the first key down, press the other key or keys in the combination.

| Function key | Description                                                                                              |  |  |
|--------------|----------------------------------------------------------------------------------------------------|--|--|
| F1           | Switch microphone on/off This function key switches the microphone off and on.                           |  |  |
| F2           | Switching the loudspeakers on and off This function key switches the speaker of the notebook off and on. |  |  |
| F3           | Decrease volume This function key reduces the volume of the built-in loudspeakers.                       |  |  |
| F4           | Increase volume This function key increases the volume of the built-in loudspeakers.                     |  |  |

| Function key | Description                                                                                                    |  |
|--------------|----------------------------------------------------------------------------------------------------|--|
| F5           | Switching the wireless components on / off This function key switches the wireless components off or on.                                                |  |
| F6           | Switching the touchpad and touchpad buttons on/off This function key switches the touchpad and the touchpad buttons off or on.                          |  |
| F7           | Decrease screen brightness This function key decreases the brightness of the screen.                                                                    |  |
| F8           | Increase screen brightness This function key increases the brightness of the screen.                                                                    |  |
| F9           | Power management functions  Use this function key to activate the energy saving functions (see chapter "Using the power-management features", Page 32). |  |
| F10          | Toggle output screen If an external monitor is connected, the screen on which the output is to be displayed can be selected with this function key.     |  |
|              | Screen output is possible:                                                                                                    |  |
|              | only on the notebook's LCD screen                                                                                                    |  |
|              | on the LCD screen of the notebook and the external monitor<br>at the same time                                                                          |  |
|              | only on the external monitor     This setting is useful if you would like a high resolution and a high refresh rate on an external monitor.             |  |
| F11          | Prt Scrn This function key takes a screenshot of the current screen display and saves it to the clipboard.                                              |  |
| F12          | Num Lock This function key activates the virtual number block. The characters found on the upper right of the keys are then output.                     |  |

| Combination      | Description                                                                                            |
|------------------|----------------------------------------------------------------------------------------------------|
| Alt + □→I        | Switch between open applications Use this key combination to switch between several open applications. |
| Ctrl + Alt + Del | Windows security/Task-Manager This key combination opens the Windows security/Task-Manager window.     |
| Û + H—           | Back tab This key combination moves the cursor back to the previous tab stop.                          |

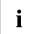

Key combinations using the Windows keys are detailed in the manual for your operating system.

In addition, the following non-labelled key combinations are supported:

- Fn + S = Pause
- Fn + B = Break
- Fn + R = SysRq

## F-Lock setting

The F-Lock setting can be used to set either the hot keys or the function keys as the primary function for the upper row of keys.

The F-Lock function is deactivated by default as delivered.

- ► F-Lock is turned on and off by pressing Fn + Esc.
- When F-Lock is turned on, it remains activated like the <u>Caps Lock</u> key.
  Changing the F-Lock setting changes the primary and secondary key functions as follows:

| Status                                      | Hot Key                                                              | Function key                                                                                     |
|---------------------------------------------|----------------------------------------------------------------------|--------------------------------------------------------------------------------------------------|
| F-Lock is deactivated (F-Lock symbol is not | The hot key functions are the primary behaviour:                     | The function keys become the secondary behaviour:                                                |
| illuminated)                                | They are used by<br>simply pressing the<br>corresponding hot<br>key. | ► They are used by<br>pressing Fn + the<br>function key.                                         |
| F-Lock is activated<br>(F-Lock symbol is    | The hot key functions are the secondary behaviour:                   | The function keys become the primary behaviour:                                                  |
| illuminated)                                | ➤ They are used by pressing Fn + the hot key.                        | <ul> <li>They are used by<br/>simply pressing<br/>the corresponding<br/>function key.</li> </ul> |

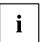

The F-Lock toggle function can be deactivated in the BIOS setup utility.

If the F-Lock toggle function is deactivated, the F-Lock symbol is continuously on and the function keys become the primary function.

▶ To do so, in the Advanced - Keyboard Features - F-Lock menu select disabled instead of enabled.

## Keyboard with background lighting (optional)

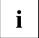

On this version of the keyboard, repeated pressing of the key combination Fn + space bar allows the background lighting to be switched on and off and also a choice to be made between two levels of brightness.

In battery mode, it is recommended to turn on the backlight only when needed and to use the lower brightness level to maximize battery life.

## Country and keyboard settings

► Change the country and keyboard settings as described in the documentation for your operating system.

## Touchpad and touchpad buttons

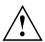

Keep the touchpad clean. Protect it from dirt, liquids and grease.

Never use the touchpad if your fingers are dirty.

Do not rest heavy objects (e.g. books) on the touchpad or the touchpad buttons.

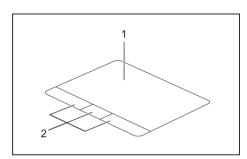

1 = Touchpad

2 = Touchpad buttons

You can move the cursor using the touchpad.

The touchpad buttons allow you to select and execute commands. They correspond to the buttons on a conventional mouse.

The precision touchpad supports multiple-finger input.

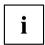

You can also deactivate the touchpad via the keyboard, so that you cannot move the cursor unintentionally (see chapter <u>"Function keys and key combinations"</u>, <u>Page 24</u>).

## Moving the pointer

- ▶ Move your finger on the touchpad.
- → The pointer will move.

## Selecting an item

- ▶ Move the pointer to the item you wish to select.
- ▶ Tap the touchpad once or press the left button once.
- → The item is selected.

## **Executing commands**

- ▶ Move the pointer to the field you wish to select.
- ▶ Tap the touchpad twice or press the left button twice.
- → The command is executed.

## Dragging items

- Select the desired item.
- ▶ Press and hold the left button and, with your finger on the touchpad, drag the item to the desired position.
- → The item will be moved.

## LCD screen

High-quality LCD screens (TFT) are installed in Fujitsu notebooks. For technical reasons, these screens are manufactured for a particular resolution. An optimum and sharp image can only be ensured with the resolution intended for the particular screen. A screen resolution which differs from the specification can result in an unclear image.

The resolution of your notebook's screen is set to the optimum at the factory.

With the present standards of production technology, absolutely flawless screen images cannot be guaranteed. There may be a few constantly light or dark pixels (picture elements) on the screen. The maximum permitted number of such faulty pixels is specified in the international standard ISO 9241-307 (Class II).

#### Example:

A screen with an HD resolution of 1366 x 768 has 1366 x 768 = 1049088 pixels. Each pixel consists of three subpixels (red, green and blue), making a total of about 3 million subpixels. According to ISO 9241-307 (class II), a maximum of 2 light and 2 dark pixels and in addition 5 light or 10 dark subpixels or an equivalent mix (1 light subpixel counts as 2 dark subpixels) are allowed to be defective.

Pixel A pixel consists of 3 subpixels, normally red, green and

blue. A pixel is the smallest element that can be generated

by complete functionality of the display.

Subpixel A subpixel is a separately addressable internal structure

within a pixel that enhances the pixel function.

Cluster A cluster contains two or more defective pixels or

subpixels in a 5 x 5 pixel block.

#### **Background lighting**

LCD screens are operated with background lighting. The luminosity of the background lighting can decrease during the period of use of the notebook. However, you can set the brightness of your screen individually.

## Synchronising the display on the LCD screen and an external monitor

For more information, please refer to the chapter "Function keys and key combinations", Page 24 under "Toggle output screen".

## Webcam

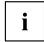

Your system's webcam is an infrared camera that allows authentication with Microsoft Windows Hello.

Depending on the software used, you can use your Webcam to take pictures, record video clips or take part in web chats.

The WebCam has its own status indicator. The indicator lights up when the WebCam is switched on.

The webcam has a sliding shutter with which the camera can be covered.

- The picture quality depends on the lighting conditions and the software being used.
- You can only operate the webcam with a particular application (e.g. an Internet telephony program or a video conferencing program which supports a webcam).
- · When using the webcam the notebook support must not wobble.
- The webcam automatically adjusts itself to the current light level. For this reason the LCD screen may flicker while the light level is adjusted.

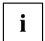

Further information on using the webcam and on the additional settings which are possible for your webcam can be found in the help function of the program which uses the webcam.

## Rechargeable battery

When not plugged into a mains socket, the notebook runs on its built-in battery. You can increase the life of the battery by caring for the battery properly. The average battery life is about 1000 charge/discharge cycles.

You can extend the battery life by taking advantage of the available energy saving functions.

Using *Battery Utility*, you can limit the max. charge to 80% instead of 100% capacity by configuring *Battery Charge Mode*. This will correspondingly reduce the potential battery life when discharging.

In particular, when you primarily use the laptop in one location with the mains adapter permanently connected, we recommend configuring *Battery Charge Mode* to 80% in order to extend the battery life.

If you require the maximum battery life for mobile use, we recommend configuring *Battery Charge Mode* to 100%.

You can find Battery Utility in the Windows start menu under Settings - Extras and online at "https://support.ts.fujitsu.com/"

## Charging, caring for and maintaining the battery

The notebook's rechargeable battery can only be charged when the ambient temperature is between 5 °C / 41 °F and max. 35 °C / 95 °F.

If the battery is regularly charged at ambient temperatures above 25 °C, this may reduce the battery life.

You can charge the battery by connecting the notebook to the mains adapter (see "Connecting the mains adapter (230 W mains adapter)", Page 17).

Please note that the rechargeable battery will not be charged if its state of charge is between 90 % and 100 %. If the state of charge of the rechargeable battery is less than 90 % and the mains adapter is connected, the battery will be charged to 100 %.

When the battery state of charge is low, a message from the operating system appears. If you do not connect the mains adapter within about 5 minutes of the message appearing, your notebook will automatically switch off.

#### monitoring the battery charging level

A battery icon is shown on the control bar / status display so that you can monitor the battery capacity. The battery icon shows you the charge level of the battery.

If the *Battery Charge Mode* is set to 80 %, Windows 11 also displays the note *Smart Charging* and a heart symbol in this status display.

### Preventing battery drain

If the system remains unused for a long period of time, we recommend switching off the battery beforehand to prevent the system from draining the battery (see "Switch the battery off and on", Page 31).

#### System performance in battery mode

Please note that when the system is in battery mode, the processor and graphics performance is limited to ensure maximum system runtime and service life.

If you need maximum system power, please connect the 230 W mains adapter.

## Switch the battery off and on

## Switch off the battery

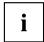

You need the mains adapter to switch the battery on.

- ▶ Shut down the operating system (shut down).
- ▶ Disconnect the device from the mains adapter and if applicable, from the Port Replicator as well.
- ▶ Use a pencil or a wire (e.g. a paperclip) to press firmly into the opening of the off button for the battery, this will switch off the system (position see chapter "Bottom", Page 11).
- The device is currentless.

## Switch on the battery

- ► Connect the device to the mains adapter of the notebook or to the Port Replicator.
- ▶ Switch the device on again.

## Using the power-management features

The notebook uses less power when the available power-management features are used. You will then be able to work longer when using the battery before having to recharge it.

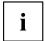

Power efficiency is increased and environmental pollution reduced. By choosing the best power options, you can make significant savings and at the same time help protect the environment.

When you close the LCD screen, depending on the setting in Windows, the notebook automatically enters a power saving mode.

▶ Select the power management functions in your Control Panel.

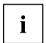

If you need further information about an option, you can get help about most settings by pressing the key combination  $\boxed{\text{Fn}}$  +  $\boxed{\text{F1}}$  to show the Microsoft help.

## When the notebook is in power-saving mode, the following must be remembered:

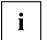

During power-saving mode, open data is held in main memory or in a swap file on the file.

Never turn off your notebook while it is in a power saving mode. If the built-in battery is nearly empty, close the open files and do not go into power saving mode.

## If you do not intend to use your notebook for a long period of time:

- Exit power saving mode if necessary via the mouse or keyboard or by switching on the notebook
- ▶ Close all opened programs and completely shut down the notebook.

#### Adjusting fan control

You can adjust the fan control in the BIOS Setup Utility. The following settings are available:

- Normal: The system is cooled to ensure that the maximum system performance is always available and to keep the housing temperature as low as possible.
- Silent: The fan rotation speed, and thereby the noise created by the fan, is reduced.

The default setting of this system is Silent.

- ► Call up the BIOS Setup Utility.
- ▶ In the menu Advanced Miscellaneous Configurations select the Fan Control function.
- ► Choose the setting *Normal* or *Silent*.

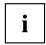

Instructions for how to call up and operate the *BIOS-Setup-Utility* can be found in chapter "Settings in BIOS Setup Utility", Page 60.

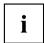

With the Fujitsu Utility Function Manager you can also switch between these two settings with Windows.

You can find the Fujitsu Utility *Function Manager* in the Windows start menu under *Settings - Extras* and online at "https://support.ts.fujitsu.com/".

In the Function Manager, select the Fan menu item with the options Quiet Mode (corresponds to Silent) and Normal Mode.

## **Memory cards**

Your notebook is equipped with an integrated memory card reader.

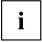

Observe the manufacturer's instructions when handling the memory cards.

#### Supported format

Your notebook supports the following format:

- Secure Digital (SD<sup>TM</sup> card)
- SDHC
- SDXC

#### Inserting the memory card

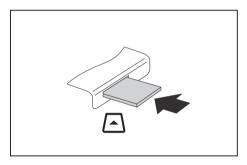

- Carefully push the memory card into the slot until you feel it click into place. The label area must be facing upward. Do not apply any force, otherwise the delicate contact surfaces could be damaged.
- □ Depending on the particular type used, the memory card may protrude slightly from the slot.

#### Removing the memory card

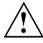

To avoid any loss of data, always follow the correct procedure for removing the card (see the documentation for your operating system).

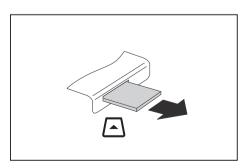

▶ Pull the memory card out of the slot.

## Loudspeakers and microphones

You will find information about the exact position of speakers and microphones in chapter "Ports and controls", Page 9.

Please refer to chapter <u>"Function keys and key combinations"</u>, <u>Page 24</u> for information on setting the volume and also enabling/disabling the loudspeakers via the keyboard.

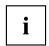

If you attach an external microphone, the built-in microphone is disabled.

When you connect headphones or external speakers, the built-in speakers are disabled.

Information on connecting headphones and a microphone can be found in "Connecting external devices", Page 53.

## SIM card (configuration dependent)

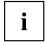

Your device supports cards in Nano-SIM format.

A SIM Card (Subscriber Identity Module) is a chip card which is inserted in a mobile telephone or notebook and, together with an integrated LTE module, enables access to a mobile radio network.

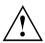

Follow the instructions supplied by the provider of the SIM card.

#### Opening the service compartment

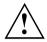

Please adhere to the safety information in chapter "Important notes", Page 12. Remove the power plug from the mains socket!

Switch the device off.

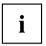

The device must not be in power-saving mode!

- ► Close the LCD screen.
- Remove all the cables from the device.
- ► Turn the device over and place it on a stable, flat and clean surface. If necessary, place an anti-slip cloth on this surface to prevent the device from being scratched.

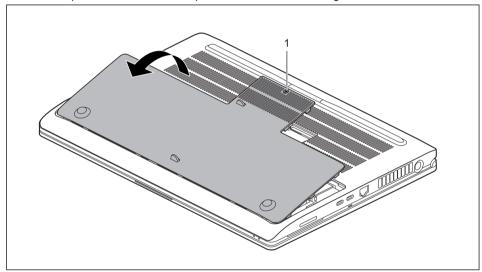

- ▶ Loosen the screw (1) of the cover of the service compartment. The screw is equipped with a locking ring that prevents it from falling out of the cover.
- ▶ Remove the cover of the service compartment (2).

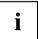

When the cover is opened, the service voltage of the battery is automatically deactivated.

#### Inserting the SIM card

▶ Open the service compartment, see "Opening the service compartment", Page 37.

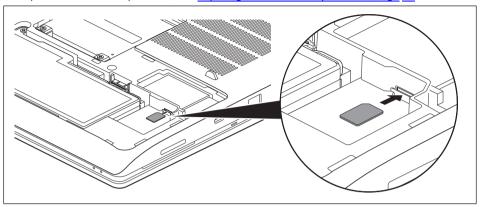

- ► Slide the SIM card into the slot (1) until you hear it engage, as shown in the diagrams on the battery compartment.
- ► Close the service compartment, see "Closing the service compartment", Page 39.

## Removing the SIM card

▶ Open the service compartment, see "Opening the service compartment", Page 37.

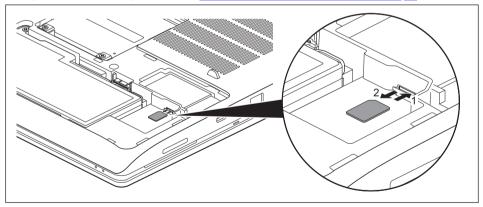

- ▶ Press on the edge of the SIM card (1) so that it pops up slightly out of the slot.
- ▶ Pull the SIM card out of its slot in the direction of the arrow (2).
- ► Close the service compartment, see "Closing the service compartment", Page 39.

### Closing the service compartment

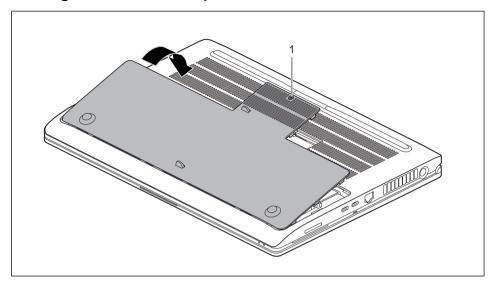

- ▶ Place the cover of the service compartment in its slot (1) and press on the edges so that it snaps entirely into place.
- ► Fasten the screw (2).
- ▶ Turn the notebook the right way up again and place it on a flat surface.
- ► Reconnect the previously disconnected cables.

## Wireless components: wireless LAN / Bluetooth / LTE / 5G (optional)

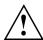

The installation of radio components not approved by Fujitsu will invalidate the certifications issued for this device.

#### Switching the wireless components on and off

▶ Press the function key F5 to switch the wireless components on and off (flight mode).

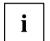

If the F-Lock setting of the keyboard is activated, you must press the key combination  $\boxed{\text{Fn}}$  +  $\boxed{\text{F5}}$  key combination instead of the  $\boxed{\text{F5}}$  key.

If you disconnect the wireless components, the wireless LAN, Bluetooth and LTE or 5G modules are switched off.

Pay attention to the additional safety notes for devices with wireless components provided in the "Safety/Regulations" manual.

You can obtain more information on LTE from your service provider.

### Setting up WLAN access

 Requirement: A WLAN must be available and you must have the corresponding access information.

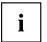

Information on configuring the WLAN access can be found in the documentation for your operating system.

#### Ethernet and LAN

The internal network module of your notebook supports Ethernet LAN. You can use it to establish a connection to a local network (LAN = Local Area Network).

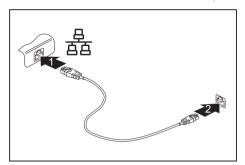

- ► Connect the network cable to the LAN port of the notebook (1).
- ► Connect the network cable to your network connection (2).

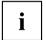

Your network administrator can help you to configure and use the LAN connections.

The network cable is not included in the delivery scope. This type of cable can be obtained from a specialist dealer.

Use a shielded network cable (at least CAT 5e).

# Switching between automatic graphics (NVIDIA Optimus Technology) and use of NVIDIA RTX™ exclusively

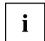

This function can be set in the BIOS Setup utility under Advanced - Video Features.

The system can either:

- automatically switch between the processor graphics and the 3D graphics (NVIDIA Optimus Technology)
- only use the NVIDIA RTX™

You can select from the following options:

Enabled NVIDIA RTX™ and Intel® UHD graphics.

The system uses "NVIDIA Optimus Technology" and switches automatically

between the processor graphics and the 3D graphics.

Disabled NVIDIA RTX™ graphics ONLY.

The system permanently uses 3D graphics.

## Your USB Thunderbolt™ Port replicator (optional)

Your Port Replicator is a device that helps you to quickly connect your notebook to your peripheral devices, such as a monitor, printer, etc.

The features offered by the Port Replicator include standard ports for monitor, audio and other USB devices, such as mouse and keyboard.

You need only connect the notebook to the Port Replicator in order to work with your peripheral devices.

### Ports on the Thunderbolt™ Port Replicator

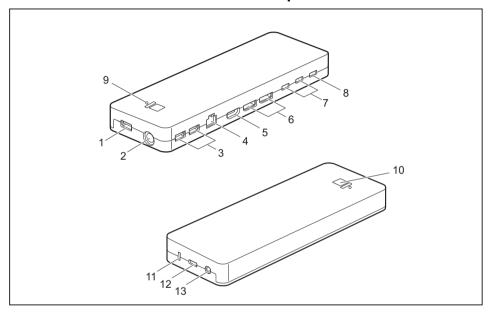

- 1 = USB port 3.2 Gen 1 with charging function (USB Type-A)
- 2 = DC input connector (DC IN)
- 3 = USB port 3.2 Gen 1 with charging function (USB Type-A)
- 4 = LAN port
- 5 = HDMI port
- 6 = DisplayPort
- 7 = USB port 3.2 Gen 2 with charging function (USB Type-C)

- 8 = USB port Intel® Thunderbolt™ with charging function and Displayport for external devices (USB 4.0 Type-C)
- 9 = Charge level indicator
- 10 = ON/OFF switch with power-on indicator
- 11 = Security Lock Device
- 12 = USB Intel® Thunderbolt™ port for data connection and power supply for the notebook (USB 4.0 Type-C)
- 13 = Combined headphones/microphone port

#### Setting up the port replicator

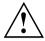

Select a suitable location for the Port Replicator before setting it up. Follow the instructions below when doing so:

- Never place the port replicator on a soft surface (e.g. carpeting, upholstered furniture, bed).
   This can block the air vents of the notebook and cause overheating and damage.
- Place the port replicator on a stable, flat and non-slip surface. Please note that the
  port replicator's rubber feet may mark certain types of surface.
- Never place the port replicator and the mains adapter on a heat-sensitive surface.
- Do not expose the port replicator to extreme environmental conditions.
   Protect the port replicator from dust, humidity and heat.

### Connecting the power adapter to the Thunderbolt™ Port Replicator (170 W mains adapter)

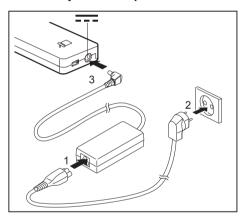

- ► Connect the power cable (1) to the power adapter provided for the device, see chapter "Technical data", Page 73.
- ▶ Plug the power cable into the mains socket (2).
- Connect the mains adapter cable to the DC jack (DC IN) of the Port Replicator (3).

#### Connecting the notebook to the Thunderbolt™ Port Replicator

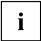

The port replicator can charge the notebook battery with a power of up to 60 W when the notebook is switched off. In order to use the notebook, you also need to connect the 230 W mains adapter to the DC Socket (DC IN) of the system at the same time (1).

- ► Connect one end of the supplied Thunderbolt cable (USB Type-C) to the Thunderbolt port with charging function on the notebook (2). The Thunderbolt port on the notebook is equipped with a tactile marking, see "Ports and controls", Page 9.
- ► Connect the other end of the Thunderbolt cable (USB Type-C) to the Thunderbolt port for data connection and power supply (USB Type-C) on the port replicator (3).

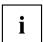

Use only the Thunderbolt cable supplied with your Thunderbolt™ Port Replicator for the connection from the notebook to the Thunderbolt™ Port Replicator in order to ensure an error-free connection.

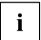

When the notebook is connected to a Port Replicator, the operating system creates a hardware profile for the "Docked" mode. In this profile, for example, the setting is saved as to which monitor was last used for output. This profile will be loaded, as soon as the notebook is connected to a Port Replicator of the same type.

## Switching on the notebook via the Thunderbolt™ port replicator

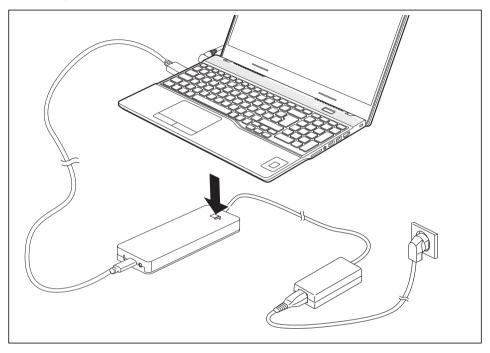

▶ Press the ON/OFF button on the port replicator to switch the notebook on.

## Disconnecting the notebook from the Thunderbolt™ Port Replicator

Disconnect the supplied Thunderbolt cable (USB Type-C) from the Thunderbolt port (USB Type-C) on the notebook.

## **Security functions**

Your notebook has several security features that you can use to secure your system from unauthorised access.

This chapter explains how to use each function, and what the benefits are.

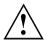

Please remember that in some cases, for example, forgetting your password, you may be locked out and unable to access your data. Therefore, please note the following information:

- Make regular backups to external data carriers such as external hard drives, USB memory modules, DVDs or Blu-ray Discs.
- Some security functions need you to choose passwords. Make a note
  of the passwords and keep them in a safe place.

If you forget your passwords, there is the option to unlock via the Fujitsu Service Desk, depending on the used *Password Severity* setting. Deletion or resetting of passwords is not covered by your warranty and a charge will be made for assistance.

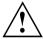

If you change the *Password Severity* setting from *Strong* to *Stringent* in the *Security* BIOS-Setup-Utility menu, the Fujitsu Service Desk can no longer reset the password. In this case, the system can remain permanently unusable.

## Configuring the fingerprint sensor

The fingerprint sensor can record an image of a fingerprint. With additional fingerprint software, this image can be processed and used instead of a password.

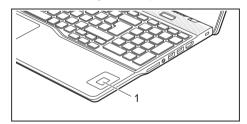

➤ You must install the fingerprint software in order to be able to use the fingerprint sensor (1).

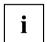

The current *AuthConductor Client Basic* software for hand vein and fingerprint sensor is available on the Internet at "https://support.ts.fujitsu.com/"

After selecting the product and the operating system, you will find the software under *Downloads, Applications, Tools and Utilities*.

## Configuring the palm vein sensor

The palm vein sensor can record the image of the pattern of the veins of the hand. This image is evaluated by additional software and can be used instead of a password.

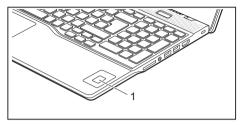

► To be able to use the palm vein sensor (1), you must install the software.

## **Using the Security Lock**

Your device comes with a Security Lock mechanism for the Kensington Lock Cable. You can use the Kensington Lock Cable, a sturdy steel cable, to help protect your notebook from theft. The Kensington Lock Cable is available as an accessory.

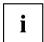

Fujitsu recommends the use of a combination lock.

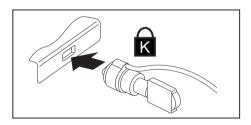

► Fit the Kensington Lock Cable to the mechanism on your notebook.

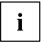

Attach another Kensington Lock Cable to your Port Replicator to protect your Port Replicator from theft as well.

## Configuring *Password Protection* and *Severity* in the BIOS-Setup-Utility

Fujitsu supports the different demands of its customers, by offering a choice of options for the *Password Severity* in the *BIOS-Setup-Utility*. This allows to focus either on password restore capabilities or on higher access protection:

• Strong:

Protection against unintentional setting changes by the user. The password can be recovered. There is the option to contact the Fujitsu Service Desk for assistance.

• Stringent:

Preventing unauthorized use of the *BIOS-Setup-Utility*. Passwords cannot be recovered anymore, also not by the help of Fujitsu Service Desk. The device will remain permanently unusable in case of password loss.

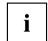

Your password can be up to 32 characters long and can contain letters, numbers and special characters.

When using special characters, you must remember that these are dependent on the country variants of the keyboard used.

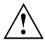

Before using the various options for password protection in the *BIOS-Setup-Utility*to increase data security, please observe the following:

- Make a note of the passwords and keep them in a safe place. If you forget your supervisor password, you will not be able to access your device.
- For the Password Severity setting Strong there is the option to unlock via Fujitsu Service.
   This service is not covered by your warranty and a charge will be made for assistance.
- If you change the Password Severity setting from Strong to Stringent in the Security BIOS-Setup-Utility menu, the Fujitsu Service Desk can no longer reset the password. In this case, the system will remain permanently unusable.

#### Protecting BIOS Setup Utility (supervisor and user password)

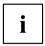

If you have opened these operating instructions on the screen, we recommend that you print them out. You cannot call the instructions onto the screen while you are setting up the password.

The supervisor password and the user password both prevent unauthorised use of the *BIOS Setup Utility*. With the aid of the supervisor password you can access all of the functions of the *BIOS Setup Utility*, while the user password will only give you access to some of the functions. You can only set up a user password if a supervisor password has already been assigned.

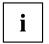

Please refer to section "Settings in BIOS Setup Utility", Page  $\underline{60}$  for a description of how to call up and operate the BIOS-Setup-Utility.

#### Assigning the supervisor and user passwords

- ▶ Start the *BIOS Setup Utility* and go to the *Security* menu.
- ▶ Select the Set Supervisor Password field and press the Enter key.
- → With Enter new Password: you are asked to enter a password.
- ▶ Enter the password and press the Enter key.
- → Confirm new Password requires you to confirm the password.
- ▶ Enter the password again and press the Enter key.
- → Changes have been saved is a confirmation that the new password has been saved.
- ▶ To set the user password, select *Set User Password* and proceed exactly as when configuring the supervisor password.
- → If you do not want to change any other settings, you can exit BIOS Setup Utility.
- ▶ In the Exit menu, select the option Save Changes & Exit.
- ▶ Select Yes and press the Enter key.
- → The notebook is then rebooted and the new password comes into effect. It will now be necessary to first enter your supervisor or user password in order to open the *BIOS Setup Utility*. Please note that the user password only provides access to a few of the BIOS settings.

#### Changing the supervisor or user password

You can only change the supervisor password when you have logged into the BIOS Setup Utility with the supervisor password.

- ► Call the *BIOS Setup Utility* and go to the *Security* menu.
- When changing the password, proceed exactly as for password assignment.

#### Removing passwords

To remove a password (without setting a new password) perform the following steps:

- ▶ Start the *BIOS Setup Utility* and go to the *Security* menu.
- ▶ Highlight the Set Supervisor Password or Set User Password field and press the Enter key.
- Press the Enter key twice.
- ▶ In the Exit menu, select the option Save Changes & Exit.
- Select Yes and press the Enter key.
- → The notebook will now reboot with the password removed.

Removing the supervisor password simultaneously deactivates the user password.

#### Password protection for booting of the operating system

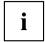

With the supervisor password you have set in the  $BIOS\ Setup\ Utility$  (see section "Assigning the supervisor and user passwords", Page 50), you can also prevent starting of the operating system.

#### Activating system protection

- ▶ Start the *BIOS Setup Utility* and go to the *Security* menu.
- ▶ Select the *Password on Boot* option and press the Enter key.
- ▶ Select the desired option (Disabled, First Boot or Every Boot) and press the Enter key
- ▶ Select the Save Changes & Exit option under Exit.
- → The notebook reboots. You will be prompted to enter your password (the supervisor password).

#### Deactivating system protection

- ▶ Start the *BIOS Setup Utility* and go to the *Security* menu.
- ▶ Select the *Password on Boot* option and press the Enter key.
- Select the Disabled option and press the Enter key.
- → If you do not want to change any other settings, you can exit BIOS Setup Utility.
- ▶ Select the Save Changes & Exit option under Exit.
- → The notebook will reboot. The system is no longer password-protected.

#### Password protection for the drive

If a supervisor password has been assigned, a password for the drive can also be set in the *Hard Disk Security* menu.

The drive is protected by this password. Data from this drive can only be read into another system if the correct password has been entered.

#### SmartCard reader

SmartCards are not supplied as standard equipment. You can use all SmartCards that comply with the ISO standard 7816-1, -2 or -3. These SmartCards are available from various manufacturers.

With the appropriate software you can use your SmartCard as an alternative to password protection, but also as a digital signature, for encrypting your e-mails or for home banking.

We recommend that you always use two SmartCards. Always keep one of the SmartCards in a safe place if you are carrying the other SmartCard with you.

In order to be able to take advantage of all the security features of your notebook, you will need a CardOS SmartCard.

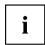

The SmartCard can only be used with a PIN, offering maximum protection even if you lose the SmartCard. In order to maximise your security, the CardOS SmartCard is disabled if three incorrect attempts are made to enter the PIN.

When you use the CardOS SmartCard for the first time, you will either need to enter the preset PIN "12345678" or the PIN given to you by your systems administrator.

#### Inserting the SmartCard

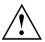

Do not use force when inserting and removing the SmartCard.

Make sure that foreign objects do not fall into the SmartCard reader.

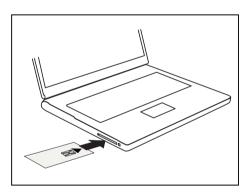

Slide the SmartCard into the SmartCard reader with the chip facing upwards (on some variants it faces down) and to the front.

## **Connecting external devices**

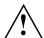

Always refer to the safety information provided in "Important notes", Page 12 before connecting or disconnecting any devices to or from your notebook.

Always read the documentation supplied with the device you wish to connect.

Never connect or disconnect cables during a thunderstorm.

Never pull at a cable when disconnecting it. Always grasp the plug.

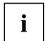

With some devices such as USB devices, it is not necessary to switch off the notebook and the device before connecting/disconnecting. For more information about whether or not devices need to be switched off, please refer to the documentation supplied with the external device.

Some of the external devices require special drivers (see the operating system and external device documentation).

## **HDMI** port

The HDMI port on your notebook or on the optional Port Replicator can be used to connect an external amplifier, LCD TV or a plasma TV with an HDMI connection.

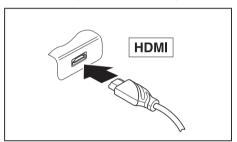

- Connect the data cable to the external device
- Connect the data cable to the HDMI port on the notebook or on the optional Port Replicator.

## Connecting an external monitor to the Thunderbolt™ Port Replicator

It is possible to connect a digital monitor to the display port on the optional Thunderbolt™ port replicator. Including the internal screen, up to 4 screens can be used simultaneously (please refer to "Function keys and key combinations", Page 24, section "Switching to output screen").

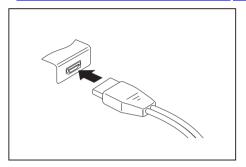

Digital DisplayPort (on optional Port Replicator)

- ▶ Switch off the notebook and the external monitor.
- ▶ Plug the data cable of the external monitor into the desired monitor port.
- ► First switch on the external monitor and then the notebook.

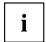

You can also switch between the external monitor and the LCD monitor of the notebook, see chapter "Function keys and key combinations", Page 24.

You can display the same picture on the external monitor and the notebook LCD monitor simultaneously.

## **Connecting USB devices**

On the USB ports you can connect external devices that also have a USB interfaces (e.g. a DVD drive, a printer, a scanner or storage medium).

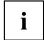

USB devices are hot-pluggable. This means you can connect and disconnect devices while your operating system is running.

USB 1.x has a maximum data transfer rate of 12 Mbit/s.

USB 2.0 has a data transfer rate of up to 480 Mbit/s.

USB 3.0 has a data transfer rate of up to 5 Gbit/s.

USB 3.2 (Gen1) has a data transfer rate of up to 5 Gbit/s.

USB 3.2 (Gen2) has a data transfer rate of up to 10 Gbit/s.

Additional information can be found in the documentation for the USB devices.

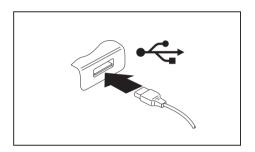

- ► Connect the data cable to the external device.
- ► Connect the data cable to a USB port of the notebook.

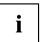

#### Device drivers

USB devices will be automatically recognised and installed by your operating system.

## USB port Intel® Thunderbolt™ 4 with charging function and display port (USB Type-C)

At this USB port, you can charge a connected USB device or operate devices without additional power supply.

This is also possible with connected notebook computers by going to the *BIOS Setup Utility* under the menu *Advanced > Miscellaneous Configurations* and activating the function *USB Type-C Power Delivery on System-Off.* Instructions for how to call up and operate the *BIOS Setup Utility* can be found in section "Settings in BIOS Setup Utility". Page 60.

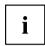

USB devices are hot-pluggable. This means you can connect and disconnect the cables of USB devices while the system is running.

With Thunderbolt<sup>TM</sup> the data transfer rate is up to 40 Gbit/s (equivalent to USB 4.0 (Gen3) x 2).

Additional information can be found in the documentation for the USB devices.

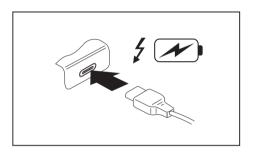

- ► Connect the data cable to the external device
- Connect the data cable to the USB port Intel® Thunderbolt<sup>™</sup> 4 with charging function and display port (USB Type-C) of the notebook.

#### **USB** port with charging function (Anytime USB charge)

You can use this USB port to charge or supply power to a connected USB device (e.g. to charge a PDA or a mobile phone or to connect a USB lamp).

Charging is also possible when the notebook is switched off, if the *Anytime USB Charge* function is activated in the *Advanced* menu of the *BIOS Setup Utility*. If the setting *AC* is selected, the device will only be charged when the mains adapter is connected.

Please refer to section "Settings in BIOS Setup Utility", Page 60 for a description of how to call up and operate the BIOS-Setup-Utility.

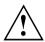

It is recommended that the notebook be operated with the power supply connected whenever the USB port with charging function is in use, as this function will drain the battery more quickly if an external USB device is being charged.

The power supply unit must already be connected when the notebook is switched off, as otherwise the USB charging function will be disabled and the connected USB devices will not be charged.

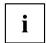

Some USB devices (e.g. mobile telephones) require a driver in order to utilise the USB charging function. In this case the USB charging function will not work when the notebook is switched off, as no drivers are active when the notebook is switched off.

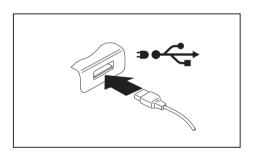

- Connect the data cable to the external device
- Connect the data cable to a USB port (Anytime USB charge) of the notebook.

#### How to remove USB devices correctly

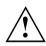

Always correctly remove the device according to the rules described below, to ensure that none of your data is lost.

- ▶ Left click on the icon to safely remove hardware, located in the taskbar.
- ▶ Select the device which you want to shut down and remove.
- ► Press the Enter key.
- → Wait for the dialogue box which tells you that it is now safe to remove the device.

## Headset port

The headset port lets you connect a headset, headphones, external speakers or microphones to your notebook.

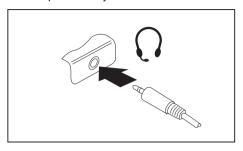

- Connect the audio cable to the external device
- ► Connect the audio cable to the headset port of the notebook.

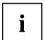

If you buy a cable from a retailer, please note the following information:

The headset port on your notebook is a "3.5 mm jack socket".

If you want to connect a headset, headphones or loudspeakers, you will need a "3.5 mm jack plug".

# Removing and installing components during servicing

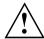

Only qualified technicians should repair your notebook. Unauthorised opening or incorrect repair may greatly endanger the user (electric shock, fire risk) and will invalidate your warranty.

You may remove and install certain components yourself if this is described in the separate "System Upgrades and Repairs" manual.

Please note that the majority of pages in the manual are marked "Service Partner only"; this means that you must not remove those components yourself. The instruction manual can be found at: "https://support.ts.fujitsu.com/download".

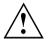

Removing and installing components without consulting the Hotline/Service desk will invalidate the warranty for your notebook.

#### Retrofittable components

The following illustration shows the slots for retrofit components available in the service compartment. As regards the retrofitting of components, please refer to the separate manual "System Upgrades and Repairs".

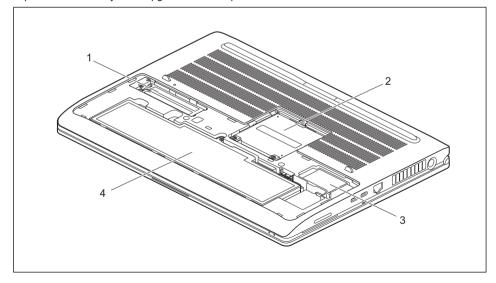

- 1 = Slot for one SSD (Sold State Disc)
- 2 = Slot for two memory modules
- 3 = Slot for LTE or 5G module
- 4 = Rechargeable battery

## **Settings in BIOS Setup Utility**

The BIOS Setup Utility allows you to set the system functions and the hardware configuration for the notebook.

When it is delivered, the notebook is set to factory default settings. You can change these settings in *BIOS Setup Utility*. Any changes you make take effect as soon as you save and exit the *BIOS Setup Utility*.

The BIOS Setup Utility program contains the following menus:

Info Displays information relating to the BIOS, processor and notebook

System Advanced system settings

Advanced Configuring various hardware parts such as USB ports, keyboards,

processors

Security Password settings and security functions
Boot Configuration of the start-up sequence

Exit Exits the BIOS Setup Utility

## Starting the BIOS Setup Utility

- ▶ Start the device (switch off/on or reboot the Operating System).
- ▶ When switching on your device, press on function key F2 until the BIOS-Setup-Utility is displayed.
- ▶ If a password has been assigned, enter the password and press the Enter key.

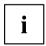

If you have forgotten the password, contact your system administrator or contact our customer service centre.

The BIOS Setup Utility starts.

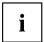

Instead of pressing function key F2, if you press function key F12 when switching on your device, a boot menu with options will appear. You can use this to start the system, also via other data sources, e.g. via a network.

You can also access the BIOS-Setup-Utility from the boot menu with the tab key.

## **Operating the BIOS Setup Utility**

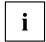

Press the F1 key to display help on the operation of the *BIOS Setup Utility*. The description of the individual settings is shown in the right-hand window of the *BIOS Setup Utility*.

With the F9 key you can load the default settings of the BIOS Setup Utility.

- lacktriangle Use the cursor keys  $\buildrel lacktriangle$  or  $\buildrel lacktriangle$  to select the menu in which you would like to configure settings.
- → The menu is displayed on the screen.
- ▶ Select the option that you want to change with the cursor keys ↑ or ↓.
- ▶ Press the Enter key.
- ▶ Press the ESC key to exit the selected menu.
- ▶ For future reference, make a note of the changes you have made (e.g. in this manual).

## **Exiting BIOS Setup Utility**

You need to select the desired option in the Exit menu and activate it by pressing the Enter key:

#### Exit Saving Changes - save changes and exit BIOS Setup Utility

- ▶ To save the current menu settings and exit the BIOS Setup Utility, select Exit Saving Changes and Yes.
- → The notebook is rebooted and the new settings come into effect.

## Exit Discarding Changes – Discard changes and exit BIOS Setup Utility

- ▶ To discard the changes, select Exit Discarding Changes and Yes.
- The settings in place when BIOS Setup Utility was called remain effective. BIOS Setup Utility is terminated and the notebook is rebooted.

#### Load Setup Defaults - Copy Standard Entries

▶ To copy the standard entries for all menus of the BIOS Setup Utility, choose Load Setup Defaults and Yes.

## Discard Changes – Discard changes without exiting the BIOS Setup Utility

- ► To discard the changes you have made, select *Discard Changes* and *Yes*.
- → The settings in place when *BIOS Setup Utility* was called remain effective. You can now make additional settings in the *BIOS Setup Utility*.
- ▶ If you want to exitBIOS Setup Utility with these settings, select Exit Saving Changes and Yes.

## Save Changes - save changes without exiting the BIOS Setup Utility

- ▶ To save the changes, select Save Changes and Yes.
- → The changes are saved. You can now make additional settings in the BIOS Setup Utility.
- ▶ If you want to exit BIOS Setup Utility with these settings, choose Exit Saving Changes and Yes.

#### Save Changes and Power Off

- ▶ To save the changes and switch off your device, select Save Changes and Power Off and Yes.
- → The changes are saved. Your device is shut down.

#### **Erase Disk**

Erase Disk is a solution that is integrated into the firmware of the FUJITSU Computer (UEFI: Unified Extensible Firmware Interface), to delete all the data from a hard disk or a solid state drive (SSD) memory module.

This function can be used to permanently delete all data from hard disks or SSD memory modules, before they are discarded or the complete computer system is disposed of. The function can also be used if hard disks/SSD memory modules must be completely deleted, e.g. before installing a new operating system.

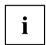

The application can only be selected and run if an administrator/supervisor password has been assigned (Menu *BIOS Setup - Security*).

Proceed as follows to delete data from hard disks/SSD memory modules:

- ▶ Call the *BIOS Setup* with the Administrator/Supervisor password.
- ► To start the application, select *Erase Disk* (*BIOS Setup Advanced* or *BIOS Setup Security*) and set *Start after Reboot*.
- ► Then select Save Changes and Exit in the menu Save & Exit / Exit to initiate a reboot and start Erase Disk.

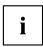

Because of the reboot, the *Erase Disk* will be started. You have the option to interrupt the process during the user selection.

- ► After the application starts, the Administrator/Supervisor password must be entered for security reasons.
- Select the hard disk(s)/SSD memory modules to be deleted. The selected hard disk(s)/SSD memory modules will be deleted one-by-one.

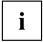

Erase Disk offers four deletion options, from *fast* (with one deletion pass) to *very secure* (with 35 deletion passes). Depending on the algorithm chosen, the process can take between ~10 seconds and ~10 minutes per GB:

- Zero Pattern (1 pass)
- German BSI/VSITR (7 passes)
- DoD 5220.22-M ECE (7 passes)
- Guttmann (35 passes)

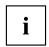

SSD drives are securely erased with the *Enhanced Secure Erase* ATA command integrated in the firmware.

Select the desired deletion algorithm for the selected hard disks/SSD memory modules.

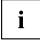

The complete deletion process can be recorded as an audit-compliant log and copied to an external USB stick, which must be formatted as FAT32. Please connect only one external USB stick.

Select whether a status report should be written to the USB stick.

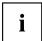

The user can select the following tasks which should be run by the system after the deletion process:

- Reset administrator and user password
- · Load BIOS setup defaults
- Shutdown the Computer
- Exit Erase Disk with no additional options upon completion
- ▶ Select the function which you require.
- → The deletion process starts.

## Configuring RAID data storage

If your system configuration contains two identical SSD memory modules, you can configure RAID data storage.

You can select from the following RAID levels:

- · RAID 1: Mirroring
  - Mirroring for increased data security through full redundancy
- · RAID 0: Striping

Quicker without redundancy, for increased memory speed

#### Intel iRST/VMD driver pack

You can access the Intel iRST/VMD driver pack required for RAID storage on the DVD "Drivers & Utilities" or online at "http://support.ts.fujitsu.com/Download".

#### Switch on VDM controller

- ▶ Restart the device and simultaneously press on function key F2.
- → The BIOS Setup Utility starts.
- ► Select Advanced Internal Device Configurations.
- ▶ Change the *VMD Controller* setting from *Disabled* to *Enabled*.
- ▶ To save the changes select Save Changes and Power OFF and Yes.
- → The changes are saved. Your device is shut down.

You can now install the software. You have two options in this regard, as explained below.

## Option 1: Intel Rapid Storage Technology and Intel® Optane® Memory and Storage Management

- ▶ Restart the device and simultaneously press on function key F12.
- ▶ Press on the tab key in order to change the menu and select *Intel Rapid Storage Technology*.
- ▶ Set a RAID volume.
- ▶ To save the changes select Save Changes and Power OFF and Yes.
- → The changes are saved. Your device is shut down.
- Restart the device.
- ▶ Install the Windows operating system, all necessary drives and the application Intel® Optane® Memory and Storage Management, as described in the readme file attached to the Intel iRST/VMD driver pack.
- ▶ Install the RAID volume with the application Intel® Optane® Memory and Storage Management.

#### Option 2: Intel® Optane® Memory and Storage Management

- Restart the device.
- ► Install the Windows operating system, all necessary drives and the application Intel® Optane® Memory and Storage Management, as described in the readme file attached to the Intel iRST/VMD driver pack.
- ▶ Set the RAID volume with the application *Intel® Optane® Memory and Storage Management*.
- → The data will be migrated in the background.

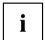

If the system is ordered with RAID option ex works, RAID 1 is already pre-configured. When the unit is switched on for the first time, the RAID system is initialised in the background. You may check the status with the application <code>Intel® Optane® Memory and Storage Management</code>.

## Troubleshooting and tips

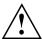

Follow the safety notes in the "Safety/Regulations" manual when connecting or disconnecting cables.

If a fault occurs, try to correct it as described. If you fail to correct the problem, proceed as follows:

- ► Make a note of the steps and the circumstances that led to the fault. Also make a note of any error messages displayed.
- ▶ Switch the notebook off.
- Please contact the Hotline/Service Desk

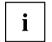

You will find the telephone numbers at "https://support.ts.fujitsu.com/servicedesk". Have the following information ready when you call:

- The model name and serial number of the notebook. The serial number is located on a sticker on the underside of the notebook.
- Notes of any messages that appear on the screen and information on acoustic signals.
- Any changes you have made to the hardware or software since receiving the notebook.
- Any changes you have made to the BIOS Setup settings since receiving the notebook.
- · Your system configuration and all peripheral devices connected to your system.
- · Your sales contract.

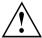

Our notebooks have been designed primarily with mobile applications in mind. This means that considerable effort has been made to optimise components and equipment in terms of weight, space and energy requirements. Depending on the particular configuration you have purchased, it is possible that functionality may be slightly reduced compared to a desktop PC if you are running processor-intensive gaming software, e.g. games with intensive 3D graphics. Updating your hardware with drivers which have not been approved by Fujitsu Technology Solutions may result in performance losses, data losses or malfunction of the equipment. A list of approved drivers and current BIOS versions can be downloaded from: "https://support.ts.fujitsu.com/download"

#### Help if problems occur

Should you encounter a problem with your computer that you cannot resolve yourself:

- ▶ Note the ID number of your device. The ID number is found on the type rating plate on the back or underside of the casing.
- Contact the Service Desk responsible for your country for clarification of the problem: "https://support.ts.fujitsu.com/servicedesk". When you do this, please have ready the ID number and serial number of your system.

## Recovering drive contents from the Recovery DVD

You can use the "Windows Recovery DVD" and the "Drivers & Utilities" DVD to reinstall the operating system. Both DVDs are optionally available.

The instructions are provided on the case of the Recovery DVD.

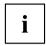

You will need an external optical drive available as an accessory.

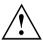

During the reinstall process your personal files and any installed programs will be deleted. We advise you to backup your files to an external hard drive or DVD disk before you start.

- Switch the notebook on
- Press function key F12.
- ▶ Insert the "Windows Recovery DVD" into the optical drive.
- ▶ Select the DVD drive and press the Enter key.
- ▶ Follow the instructions on the screen.

After the installation you must install all the drivers again. Some installed hardware components will not be correctly supported until this has been done.

- ▶ Insert the "Drivers & Utilities" DVD into the optical drive. The DVD starts automatically.
- ► Click on the Desk Update button.
- ▶ Select Automatic driver installation (Express) and click on Start installation.
- ▶ Follow the instructions on the screen.
- ▶ Restart your notebook when the driver installation is completed.

## Restoring the system under Windows

If necessary, you can reset your system to the original state of the drive.

- ▶ Select *Settings* from the Start menu.
- ► Select your System.
- ► Select *Recovery*.
- ▶ Select Reset this PC.
- → The system will be reset.

#### The notebook's date or time is incorrect

| Cause                                                                           | Troubleshooting                                                                               |
|---------------------------------------------------------------------------------|-----------------------------------------------------------------------------------------------|
| Time and date are incorrect.                                                    | ▶ With the <i>BIOS-Setup-Utility</i> , you can set the date and time in the <i>main</i> menu. |
| If the time and date are still set incorrectly after switching on the notebook. | ► Please contact your sales outlet or our Hotline/Service Desk.                               |

## The notebook's LCD screen remains blank

| Cause                                         | Troubleshooting                                                                                                   |
|-----------------------------------------------|----------------------------------------------------------------------------------------------------|
| Monitor is switched off.                      | ► Press a key or touch the touchpad.                                                                              |
| External monitor or television set connected. | Press the key combination to switch the screen output, see <u>"Function keys and key combinations"</u> , Page 24. |

### The LCD screen is difficult to read

| Cause           | Troubleshooting                                        |
|-----------------|--------------------------------------------------------|
| Reflected glare | Turn the notebook or alter the tilt of the LCD screen. |
|                 | Increase the brightness of the screen.                 |

## The external monitor remains blank

| Cause                                                                       | Troubleshooting                                                                                                    |
|-----------------------------------------------------------------------------|----------------------------------------------------------------------------------------------------|
| Monitor is switched off.                                                    | ► Switch the external monitor on.                                                                                                    |
| Power saving has been activated (monitor is blank).                         | ► Press any key to continue.                                                                                                    |
| Brightness is set to dark.                                                  | ► Adjust the brightness of the monitor.                                                                                                   |
| Screen output is set to the notebook's LCD screen                           | Press the key combination to switch the screen output, see <u>"Function keys and key combinations"</u> , Page 24.                         |
| The external monitor's power cable or data cable is not connected properly. | Switch off the external monitor and the notebook.  Chack whether the newer cable is plugged.                                              |
|                                                                             | Check whether the power cable is plugged<br>properly into the external monitor and into<br>the power socket.                              |
|                                                                             | Check whether the data cable is properly<br>connected to the notebook and the external<br>monitor (if it is plugged in with a connector). |
|                                                                             | Switch on the external monitor and the notebook.                                                                                          |

## The external monitor is blank or the image is unstable

| Cause                                                                                                    | Troubleshooting                                                                                                    |
|----------------------------------------------------------------------------------------------------|----------------------------------------------------------------------------------------------------|
| The wrong external monitor has been selected or the wrong screen resolution has been set for the application program. | <ul> <li>Terminate the application program in Windows by pressing Alt + F4. If the fault persists after closing the program, use the key combination for switching the screen output (see "Function keys and key combinations", Page 24) to switch over to the notebook's LCD screen.         Change the following setting:</li> <li>Set the screen resolution: Set the screen resolution as described in the documentation for your operating system.</li> <li>Select monitor: Select monitor 1 or 2 as described in the documentation for your operating system.</li> </ul> |

### The notebook cannot be started

| Cause                                         | Troubleshooting                                                                                                    |
|-----------------------------------------------|----------------------------------------------------------------------------------------------------|
| The battery is dead.                          | ► Charge the battery.                                                                                                    |
|                                               | or Connect the mains adapter to the notebook.                                                                             |
| The power adapter is not connected correctly. | <ul><li>Check whether the mains adapter is connected correctly to the notebook.</li><li>Switch the notebook on.</li></ul> |

## The notebook stops working

| Cause                                                | Troubleshooting                                                                                                    |
|------------------------------------------------------|----------------------------------------------------------------------------------------------------|
| Notebook is in energy saving mode.                   | ► Leave energy saving mode.                                                                                                    |
| An application programme has caused the malfunction. | Close the application program or restart<br>the notebook (by restarting the operating<br>system or switching the device off and back<br>on again). |
| The battery is dead.                                 | ► Charge the battery.                                                                                                    |
|                                                      | or     ► Connect the mains adapter to the notebook.                                                                                                |

### The wireless connection to a network does not work

| Cause                                                                                                | Troubleshooting                                                                                                    |
|----------------------------------------------------------------------------------------------------|----------------------------------------------------------------------------------------------------|
| The wireless component is disabled.                                                                  | Switch the wireless component on (see "Switching the wireless components on and off", Page 40).                                                                                         |
| The wireless component is enabled. Despite this, the wireless connection to a network does not work. | <ul> <li>Check whether the wireless connection is switched on via the software.</li> <li>Further information on using the wireless component can be found in the help files.</li> </ul> |

## SmartCard reader is not recognised.

| Cause                           | Troubleshooting                                                                                                    |
|---------------------------------|----------------------------------------------------------------------------------------------------|
| Chip card inserted incorrectly. | Check if you inserted your SmartCard into<br>the SmartCard reader correctly.                                                      |
|                                 | ► Check whether the SmartCard you are using is supported. Your SmartCard must comply with the ISO standard 7816-1, -2, -3 and -4. |

## SmartCard PIN forgotten

| Cause         | Troubleshooting                                                                                                    |
|---------------|----------------------------------------------------------------------------------------------------|
| PIN forgotten | ▶ If you are working in a network, contact your system administrator, who can unlock your notebook with a Supervisor PIN. |

### **SmartCard lost**

| Cause          | Troubleshooting                                                                                                    |
|----------------|----------------------------------------------------------------------------------------------------|
| SmartCard lost | If you are working in a network, contact your system administrator, who can boot up your notebook with a Supervisor SmartCard. |

## Error messages on the screen

This section describes the error messages generated by the BIOS Setup. Error messages displayed by the operating system or programmes are described in the relevant documentation.

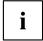

If the error message appears repeatedly, despite troubleshooting measures, please contact the place of purchase or our customer service centre.

| Error message/cause                                                                                                    | Resolution                                                                                                    |
|----------------------------------------------------------------------------------------------------|----------------------------------------------------------------------------------------------------|
| CMOS battery bad  If the error message occurs repeatedly, the buffer battery in the notebook is flat.                                                   | ➤ Contact your sales outlet or our customer service centre.                                                                                                    |
| System CMOS checksum bad - Default configuration used  The system configuration information is incorrect.                                               | <ul> <li>Switch the notebook off.</li> <li>Switch the notebook on.</li> <li>Press the function key F2 to access the BIOS Setup.</li> <li>In the BIOS Setup, select the Exit menu.</li> <li>Select the entry Load Setup Defaults.</li> <li>Select OK and press the Enter key.</li> </ul> |
| Extended memory failed at offset: xxxx Failing Bits: zzzz zzzz When testing the extended memory an error has resulted at the address xxxx.              | Check whether the additional memory module has been inserted correctly.                                                                                                    |
| Failure Fixed Disk n The drive settings are incorrect.                                                                                                  | ► Start the <i>BIOS Setup</i> ( <i>Primary Master</i> submenu) and select the correct settings.                                                                                                    |
| Keyboard controller error                                                                                                    | <ul> <li>Switch the notebook off using with the ON/OFF button.</li> <li>Wait 3 - 5 seconds and switch on the notebook again.</li> </ul>                                                                                                    |
| Keyboard error                                                                                                    | If you are using an external keyboard:                                                                                                    |
|                                                                                                    | Check the connection and reboot the<br>notebook.                                                                                                    |
| nn Stuck key                                                                                                    | ► Make sure that no key is pressed.                                                                                                    |
| Operating system not found                                                                                                    | <ul> <li>Check whether your drive has been correctly configured in the BIOS Setup.</li> <li>Make sure that the operating system is installed on the corresponding drive.</li> </ul>                                                                                                    |
| Press <fi> to resume, <f2> to SETUP  This error message appears if an error occurs during the self-test before starting the operating system.</f2></fi> | <ul> <li>Press the F1 function key to start the operating system.</li> <li>Press the function key F2 to access the BIOS Setup.</li> </ul>                                                                                                    |

| Error message/cause                                                                                                    | Resolution                                                   |
|----------------------------------------------------------------------------------------------------|--------------------------------------------------------------|
| Previous boot incomplete - Default configuration used                                                                                 | Press the F1 function key when prompted to do so.            |
| Due to an error during the previous system boot, default values were used for certain settings. Check the settings in the BIOS Setup. |                                                              |
| Real time clock error                                                                                                    | Contact your sales outlet or our customer<br>service centre. |
| nnnnK Shadow RAM failed at offset: xxxx Failing<br>Bits: zzzz                                                                         | Contact your sales outlet or our customer<br>service centre. |
| System battery is dead - Replace and run SETUP                                                                                        | ► Contact your sales outlet or our customer service centre.  |
| System cache error - Cache disabled                                                                                                   | ► Contact your sales outlet or our customer service centre.  |
| System timer error                                                                                                    | ► Contact your sales outlet or our customer service centre.  |

## Technical data

#### **Notebook**

|                        | CELSIUS H7613                                                                                      |
|------------------------|----------------------------------------------------------------------------------------------------|
| Ambient conditions     |                                                                                                    |
| Operating temperature  | 5 °C 35 °C / 41 °F 95 °F                                                                           |
| Temperature in transit | −10 °C 60 °C / 14 °F 140 °F                                                                        |
| Relative humidity      | 20 % 80 % (no condensation)                                                                        |
| Operating height       | up to 5000 m                                                                                       |
| Dimensions             |                                                                                                    |
| Width x depth x height | 370 mm x 264.5 mm x 26.4 mm (front) - 29.8 (back) / 14.56" x 10.41" x 1.04" (front) - 1.17" (back) |
| Weight                 | Basic weight 2.56 kg / 5.64 lbs                                                                    |
| Main memory            |                                                                                                    |
| Slots                  | 4 slots 262-pin DDR5 SODIMM with a total of max. 128 GByte                                         |
| Approved memory        | 8 GByte, 16 Gbyte or 32 GByte DDR5-4000 SODIMM Non-ECC                                             |
| modules                | 16 Gbyte or 32 GByte DDR5-4000 SODIMM ECC                                                          |

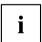

The data sheet for the device provides further technical data. You will find the data sheet on your device or on the Internet at "http://www.fujitsu.com/fts/support/".

## Rechargeable battery

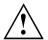

#### CAUTION!

Risk of explosion if battery is replaced by an incorrect type. Dispose of used batteries according to the instructions.

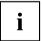

Observe the instructions for disposal in the chapter "Disposal and recycling".

You can find information on the batteries used in your device on the Internet at "http://www.fujitsu.com/fts/support/".

|                    | 6-cell battery 94.95 Wh        |
|--------------------|--------------------------------|
| Rated voltage      | 11.49 V                        |
| Rated capacity     | 8264 mAh                       |
| Туре               | Lithium ions                   |
| Interchangeability | By authorised service provider |

|                    | Battery Button Cell CR2032     |
|--------------------|--------------------------------|
| Туре               | Lithium metal                  |
| Interchangeability | By authorized service provider |

## 230 W Mains adapter (notebook computer)

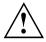

Connect only the 230 W mains adapter to the notebook.

This product is supplied with a "Listed Information Technology Equipment AC Adaptor" with following power ratings:

| Electrical data       |                           |
|-----------------------|---------------------------|
| Primary               |                           |
| Rated voltage         | 100 V – 240 V (automatic) |
| Rated frequency       | 50 Hz – 60 Hz (automatic) |
| Secondary             | ·                         |
| Nominal power         | 230 W                     |
| Rated voltage         | 19.5 V                    |
| Maximum rated current | 11.8 A                    |

An additional mains adapter or power cable can be ordered at any time.

## 170 W Mains adaptor (Thunderbolt™ port replicator, optional)

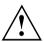

Connect only the 170 W mains adapter to the Port Replicator.

This product is supplied with a "Listed Information Technology Equipment AC Adaptor" with following power ratings:

| Primary               |                            |
|-----------------------|----------------------------|
| Nominal voltage       | 100 V to 240 V (automatic) |
| Nominal frequency     | 50 Hz to 60 Hz (automatic) |
| Max. rated current    | 2.5 A                      |
| Secondary             |                            |
| Nominal power         | 170 W                      |
| Nominal voltage       | 20 V                       |
| Maximum rated current | 8.5 A                      |

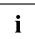

An additional mains adapter or power cable can be ordered at any time.

## Manufacturer's notes

## Disposal and recycling

If the battery is not replaceable by the user, have it replaced and disposed of by an authorized service provider.

Information about this subject can be found on your notebook or on our website:

"https://support.ts.fujitsu.com/recycling"

#### **TCO Certified**

Please note that TCO-certified systems bear the "TCO certified" logo. Further information is given in the "TCO certified" manual appendix at "https://support.ts.fujitsu.com/manual".

## **SAR limit value (Specific Absorption Rate)**

The SAR limits are complied with:

Body SAR: < 2.0 W/kg</li>
 Limb SAR: < 4.0 W/kg</li>

## Other certification markings

Any other certification markings are listed in the "Manual Appendix - Additional Certifications" supplement.

If such markings are available, you can find the supplement on the Internet at "https://support.ts.fujitsu.com/manual" with the Operating Manual for your device.

The model names for certifications are as follows:

• CELSIUS H7613 ESTAR: Model 7H16A4xxx (x= 0-9, A-Z, symbol or space)

## Index

| A Alt + Tab 25<br>Anti-theft protection 48<br>Audio ports 58                                                                            | setting up 17 Disable microphone 24 Drive Restore content 67                                                  |
|----------------------------------------------------------------------------------------------------|----------------------------------------------------------------------------------------------------|
| B Back tab 25 Background lighting 26 Backspace 23 Battery battery life 30 caring for and maintaining 30 charge level 30, 32 charging 30 | E Enable microphone 24 Energy energy saving 13 Energy saving 13 Energy saving functions 25 Energy saving mode |
| Battery indicator 20 Battery status indicator see Battery indicator 20 Battery status meter 30 Battery symbol                           | leaving 69 Enter 23 Enter key 23 Error message: on the screen 71                                              |
| see Battery indicator 20 BIOS Setup Utility calling 60 exiting 62 operating 61 protecting with password 49                              | Error messages on the screen 71 Ethernet LAN 41  F F Lock Indicator 20                                        |
| settings 60 Bluetooth Switching the module off 40 Switching the module on 40                                                            | F1 24<br>F10 25<br>F2 24<br>F3 24                                                                             |
| Bluetooth, safety notes 13 Buttons 22 C                                                                                                 | F4 24<br>F5 25<br>F6 25<br>F7 25                                                                              |
| Caps Lock 23<br>indicator 20<br>Certification markings 75<br>Cleaning 15                                                                | F8 25<br>F9 25<br>Fault correction 66                                                                         |
| Components<br>installing / removing 59<br>Configuration, BIOS Setup Utility 60                                                          | Fingerprint sensor 47<br>configure 47<br>First-time setup 16                                                  |
| Connecting audio devices 58 Connecting headphones 58 Ctrl+Alt+Del 25 Cursor control 23 Cursor keys 23                                   | Fn key 23  G Getting started 16                                                                               |
| D Date is incorrect 67 Device                                                                                                    | H<br>Hardware configuration 60<br>HDMI port 53                                                                |

| I                                             | before you travel 14             |
|-----------------------------------------------|----------------------------------|
| Important notes 12<br>Incorrect date/time 67  | cannot be started 69 cleaning 15 |
| Indicator                                     | stops working 69                 |
| Caps Lock 20                                  | switching off 21                 |
| F Lock 20<br>Num Lock 20                      | transporting 14<br>using 19      |
| Scroll Lock 20                                | Notebook, operation 19           |
| Intel Thunderbolt 56                          | Notes 12                         |
|                                               | cleaning 15                      |
| K                                             | disposal / recycling 75          |
| Key combinations 24                           | energy saving 13                 |
| Keyboard 22                                   | LCD screen 28                    |
| Background lighting 26                        | Safety 12                        |
| cleaning 15                                   | transport 14<br>Num Lock         |
|                                               | indicator 20, 24                 |
| L                                             | Numeric keypad 22                |
| LCD screen                                    | see Separate numeric keypad 24   |
| cleaning 15                                   | 1 21                             |
| decrease brightness 25                        | 0                                |
| difficult to read 68                          | Operating system                 |
| notes 28                                      | activating system protection 51  |
| reflected glare 68                            | cancel system protection 51      |
| remains blank 68                              | protecting with password 51      |
| LCD screen is too dark 68<br>Life, battery 30 | Operating system, restoring 67   |
| Line feed 23                                  |                                  |
| Loudspeakers 35                               | Р                                |
| switch off 24                                 | Packaging 16                     |
| switch on 24                                  | Palm vein sensor 48              |
|                                               | Configuring 48                   |
| М                                             | Password                         |
| Mains adapter                                 | changing 50                      |
| connecting 17                                 | entering 50                      |
| setting up 17                                 | removing 50                      |
| Mechanical backup 48                          | Port Replicator Ports 43         |
| Memory card                                   | Ports                            |
| handling 34                                   | Port Replicator 43               |
| inserting 34                                  | Power                            |
| removing 34                                   | power consumption 32             |
| Microphone 35<br>Mobile operation 14          | power-management features 32     |
| Monitor                                       | Power-on indicator 20            |
| connecting 54                                 | Preparing for operation 17       |
| drifting display 69                           |                                  |
| remains blank 68                              | R                                |
| Monitor port                                  | Rechargeable battery 30          |
| see VGA connection socket 54                  | see Battery 30                   |
|                                               | Return 23                        |
| N                                             |                                  |
| Notebook                                      |                                  |

| S                                      | Touchpad 25, 27                                        |
|----------------------------------------|--------------------------------------------------------|
| Safety notes 12                        | buttons 27                                             |
| SAR 75                                 | cleaning 15                                            |
| Screen                                 | dragging items 28                                      |
| no screen display 69                   | executing commands 28                                  |
| Screen brightness                      | moving the pointer 27                                  |
| decrease 25                            | selecting an item 27                                   |
| increase 25                            | switch off 25                                          |
| Scroll Lock                            | Touchpad buttons 25                                    |
| indicator 20                           | Transport                                              |
| Security functions 47                  | Transport damage 16                                    |
| SystemLock 52                          | Transportation 14                                      |
| Security functions,                    | Travel, notebook 14                                    |
| SmartCard 52                           | Troubleshooting 66                                     |
| Security Lock 48                       |                                                        |
| Selecting a location 17                | U                                                      |
| Separate numeric keypad 24             | USB charging function 57                               |
| Servicing 59                           | USB ports 55                                           |
| Setup                                  | USB-Anschluss mit Aufladefunktion (USB                 |
| see BIOS Setup Utility 60              | Type-C) 56                                             |
| Shift 23                               | User password                                          |
| Shift + Tab 25                         | changing 50                                            |
| Shift key 23                           | entering 50                                            |
| Slot                                   | removing 50                                            |
| Memory cards 34                        | Using the Kensington Lock Cable 48                     |
| Standby indicator 20                   | Comy the Renamigion Look Cubic 40                      |
| Status indicators 19                   |                                                        |
| Supervisor password                    | V                                                      |
| changing 50                            | VGA connection socket 54                               |
| entering 50                            | Volume                                                 |
| removing 50                            | decrease 24                                            |
| Switching on                           | increase 24                                            |
| the notebook 21                        | Volume control 35                                      |
| Switching on for the first time 18     |                                                        |
| System configuration 60                | W                                                      |
| System settings, BIOS Setup Utility 60 | Webcam 29                                              |
|                                        | Windows key 23                                         |
| т                                      | Wireless component:                                    |
| Tab key 23                             | safety notes 13                                        |
| TCO Certified 75                       | Wireless components                                    |
| Technical data 73                      | switch off 25                                          |
| Mains adapter 74                       | switch on 25                                           |
| notebook 73                            | Wireless LAN                                           |
| The wireless connection to a network   |                                                        |
| does not work 70                       | Switching the module off 40 Switching the module on 40 |
| Time not correct 67                    | Wireless LAN:                                          |
|                                        |                                                        |
| Tips 66<br>Togale output screen 25     | safety notes 13                                        |
|                                        |                                                        |